## Acessar o EBAula pelo Celular

- Acesse o endereço do Portal de Educação: **<https://portaldeeducacao.eb.mil.br/>**

Para efetuar o Login pelo Celular:

- Clique no botão MENU;

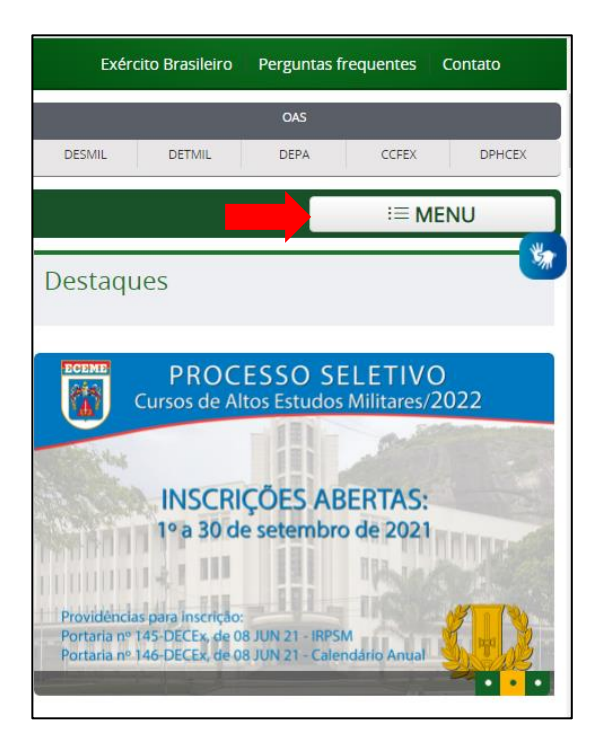

- Clique em SISTEMA DE GESTÃO TÉCNICA;

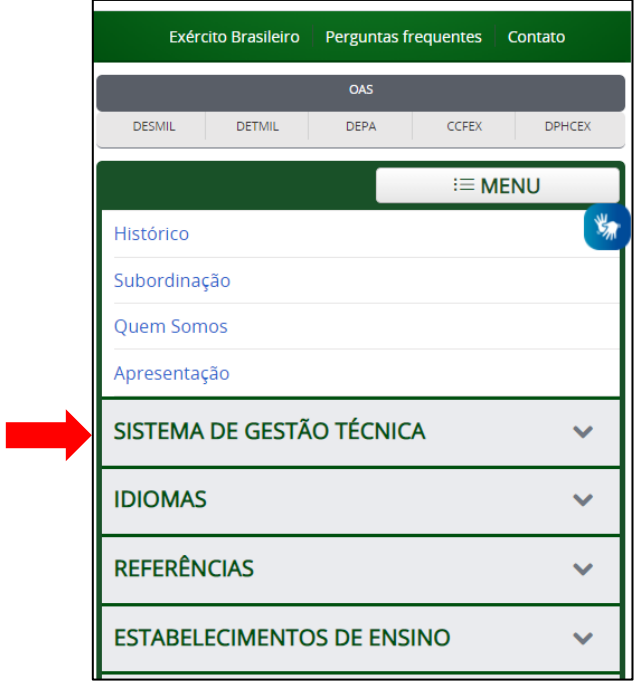

- Clique em Login;

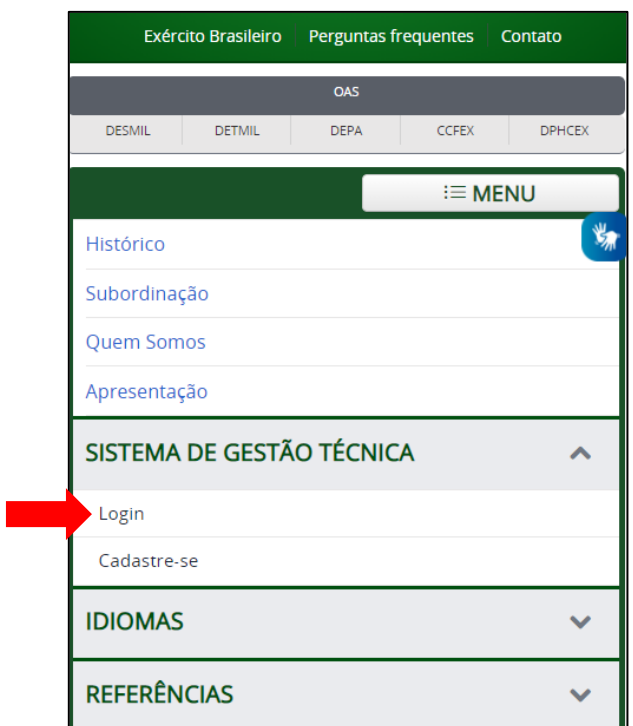

- Para entrar no Sistema de Gestão Técnica de EAD, digite sua identidade, senha e o texto que aparece na imagem. Em seguida clique no botão Enviar;

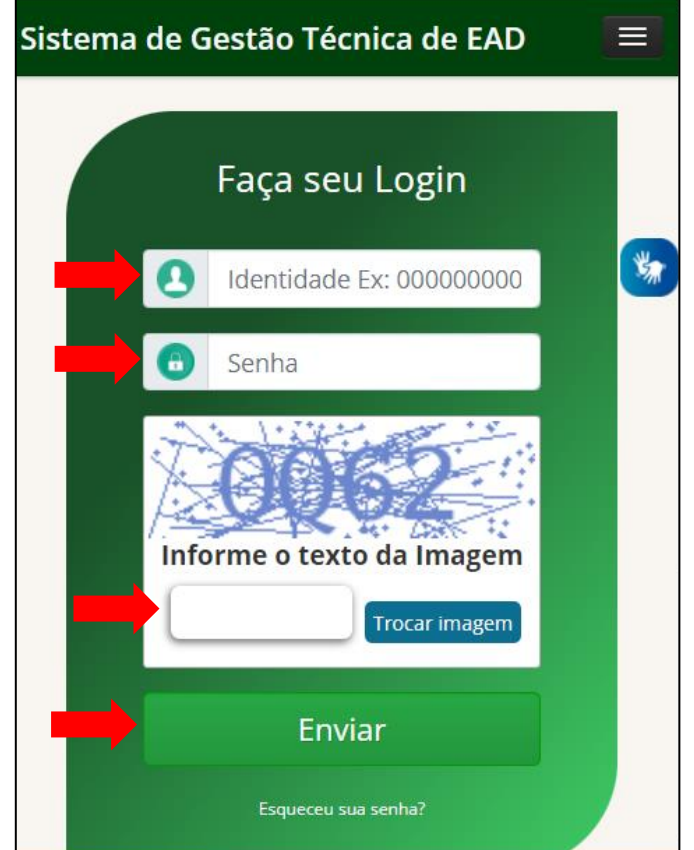

## **1. Inscrição em Curso e Estágio**

Para se inscrever em um curso ou estágio clique no botão **Inscrições** e depois no botão **Inscreva-se**;

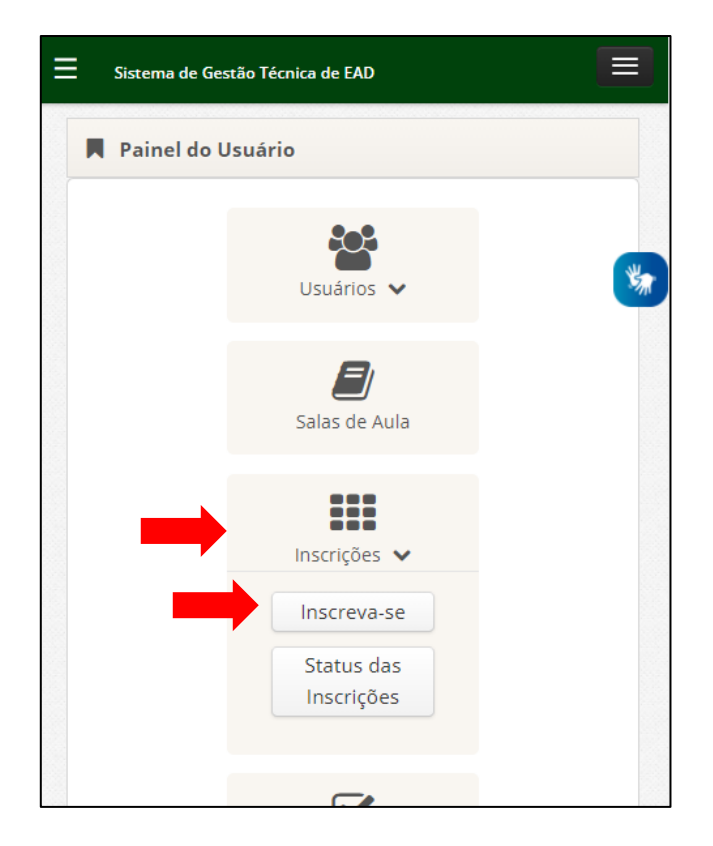

- Clique no botão **Inscrever** para solicitar sua inscrição no curso ou estágio;

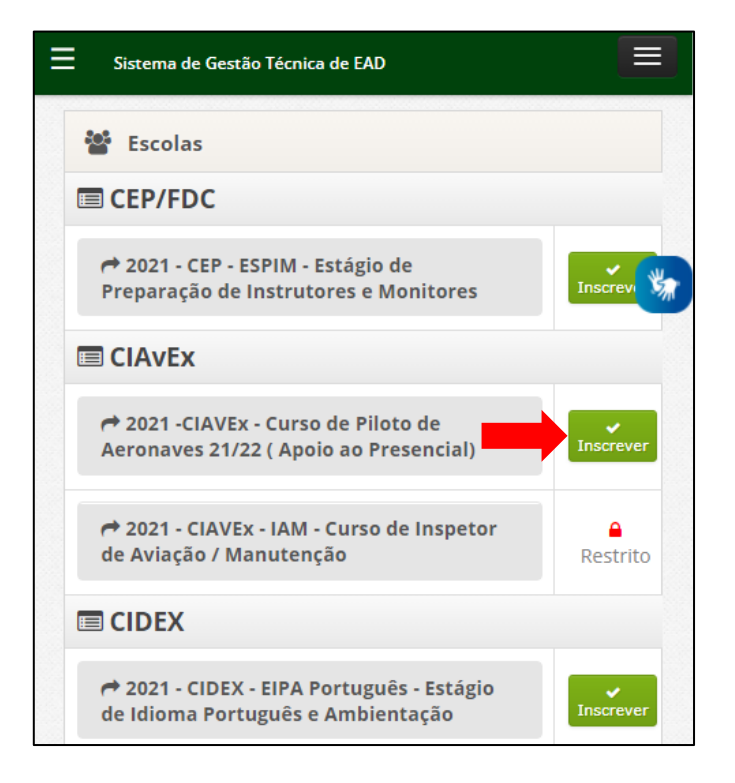

- Clique no botão OK para confirmar sua solicitação de inscrição no curso ou estágio;

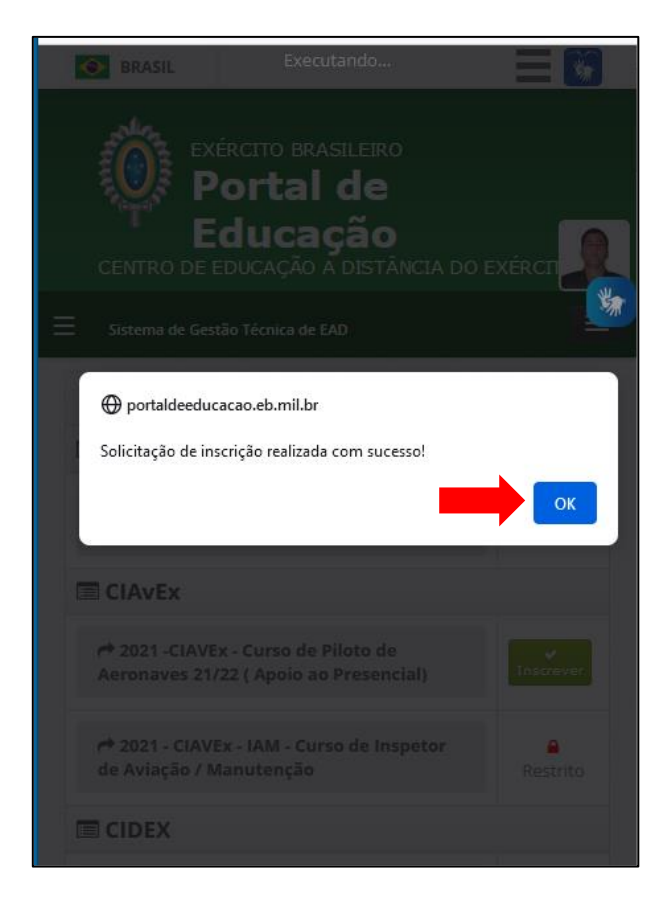

Obs: O usuário deverá aguardar a OM deferir ou indeferir a sua inscrição.

## **2. Acesso à Sala de Aula**

- Para acessar a sala de aula virtual do seu curso ou estágio, clique no botão Sala de Aula;

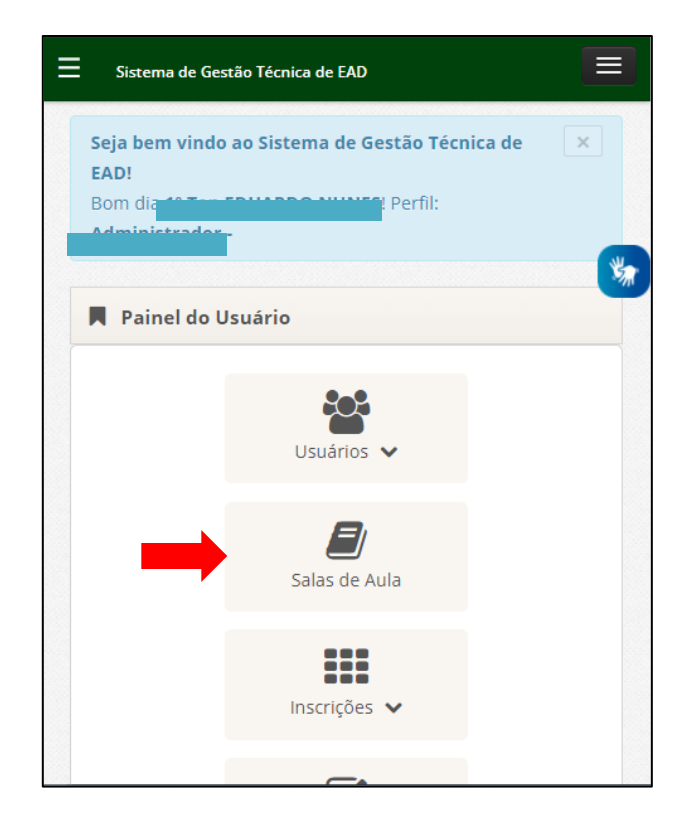

- Clique no nome do seu curso ou estágio para abrir a sala de aula virtual;

![](_page_4_Picture_4.jpeg)